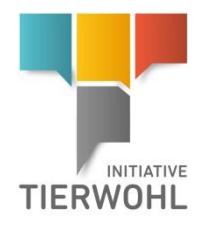

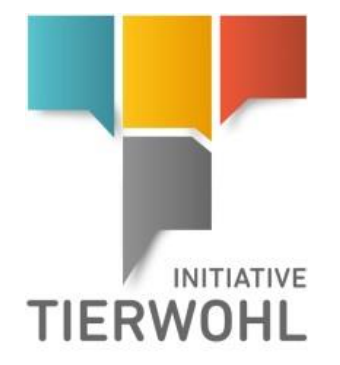

Anleitung Tierwohl-Datenbank **Stammdaten Systempartner**

# **FLEISCHWIRTSCHAFT**

Version: 30.09.2022 Status: • Freigabe Seite 1 von 14

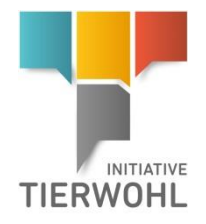

# **Inhaltsverzeichnis**

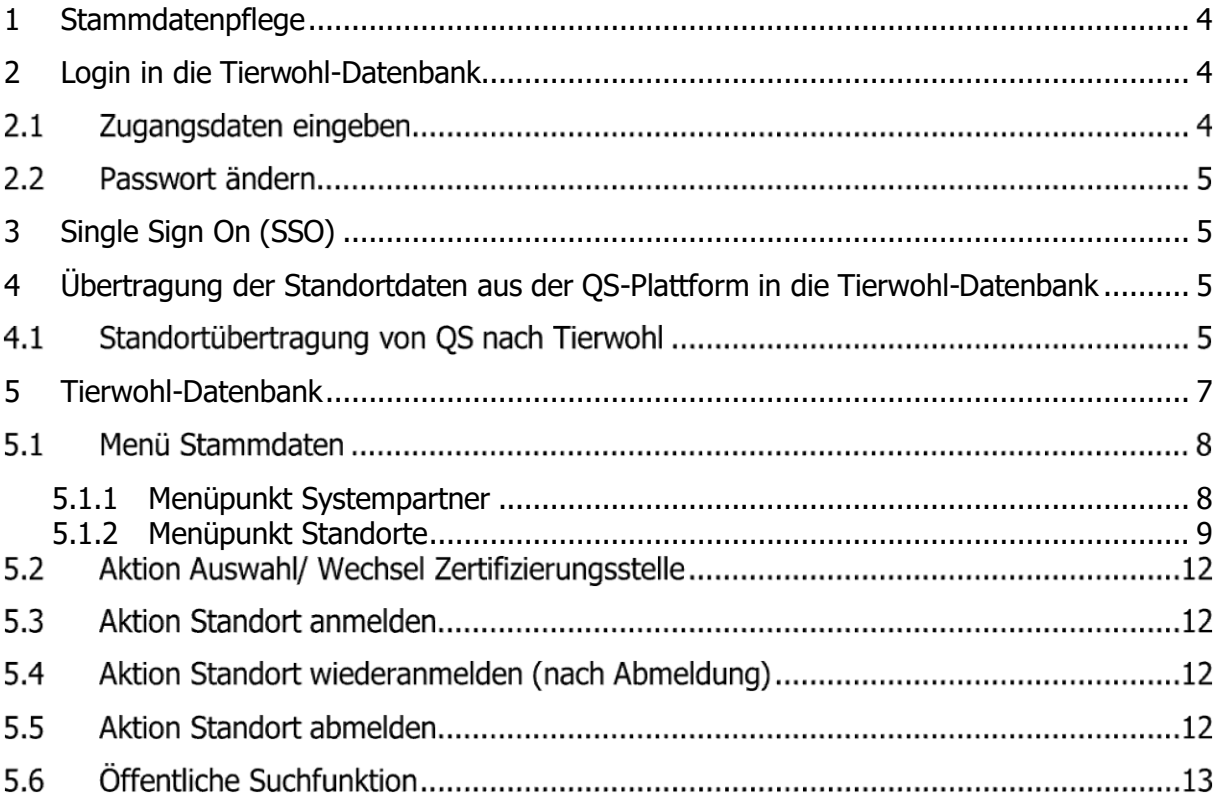

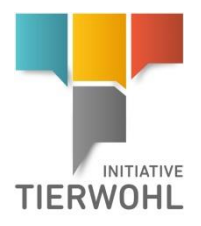

#### **Erläuterung von Symbolen in der Tierwohl-Datenbank**

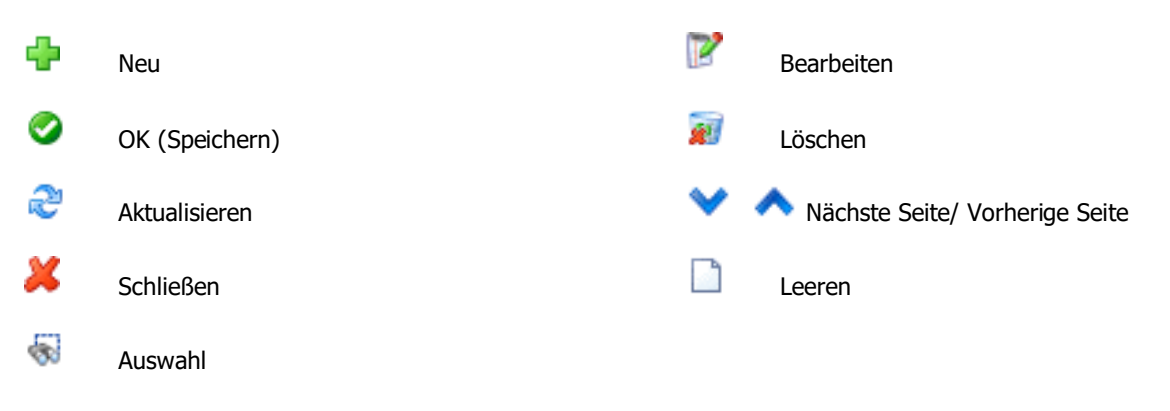

**Hinweis:** Bitte beachten Sie, dass Sie den "Zurück"-Button Ihres Browsers nicht verwenden sollten. Bitte beachten Sie auch, dass Sie keinen Button anklicken, bevor eine Seite nicht vollständig geladen worden ist. Den Ladestatus einer Internetseite zeigt Ihr Browser an.

**Hinweis:** Wenn Sie einen Platzhalter benötigen, geben Sie bitte dafür ein Prozentzeichen (%) ein (z.B. beim Filtern des Namens, der Standortnummer etc.).

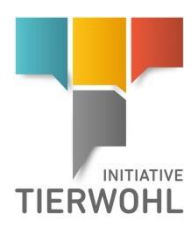

**Stammdatenpflege**

# <span id="page-3-0"></span>**1 Stammdatenpflege**

Als Systempartner können Sie in der Tierwohl-Datenbank:

- Ihre Stammdaten sehen und verwalten
- Zwischen der QS-Software-Plattform und der Tierwohl-Datenbank wechseln (single sign on)
- Ihre in der QS-Software-Plattform angemeldeten Standorte in die Tierwohl-Datenbank übertragen und verwalten
- Standorte anmelden und abmelden
- Ihre vertraglich vereinbarten Tierarten für die öffentliche Suchfunktion hinterlegen
- Zertifizierungsstellenwechsel durchführen
- Auditberichte einsehen

# <span id="page-3-1"></span>**2 Login in die Tierwohl-Datenbank**

## 2.1 Zugangsdaten eingeben

Nach Vertragsunterzeichnung erhalten Sie eine E-Mail (an die angegebene E-Mail Adresse des gesetzlichen Vertreters) mit den Zugangsdaten zur Tierwohl-Datenbank.

#### **<https://datenbank.initiative-tierwohl.de/QSTierwohl/start/do>**

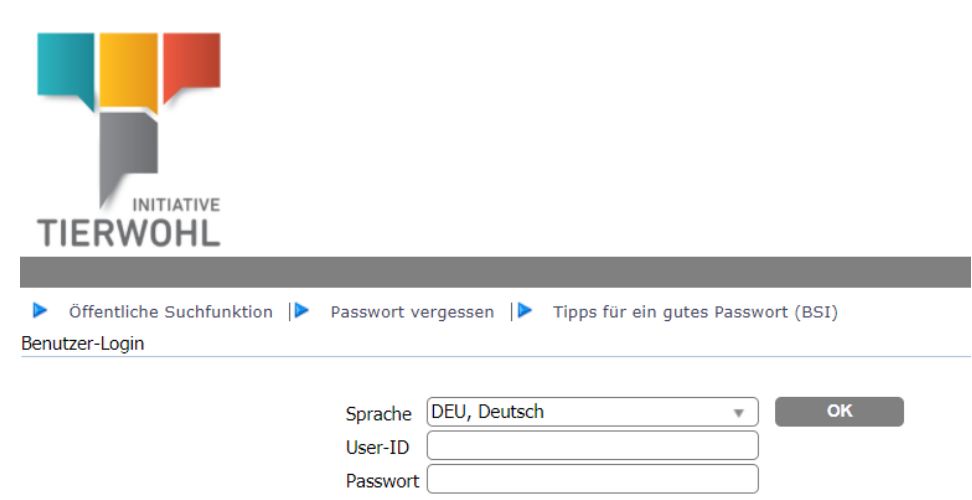

- Benutzerkennung (User-ID) eingeben
- Passwort eingeben

### **Haben Sie Ihr Passwort vergessen?**

Klicken Sie auf das Menü "Passwort vergessen" und geben Sie Ihre Benutzerkennung (User-ID) ein. Ein neues Passwort wird Ihnen per E-Mail an die hinterlegte E-Mail-Adresse des gesetzlichen Vertreters zugesendet.

**Login in die Tierwohl-Datenbank**

**Passwort vergessen**

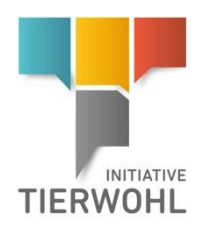

#### **Passwort ändern**

**Single Sign On**

### **Passwort ändern**

Aus Sicherheitsgründen sollten Sie Ihr zugewiesenes Passwort sofort und danach regelmäßig ändern.

- Altes Passwort eingeben
- Neues Passwort eingeben
- Neues Passwort wiederholen

# <span id="page-4-0"></span>**3 Single Sign On (SSO)**

Wenn Sie als Systempartner Zugangsdaten bei QS und Tierwohl haben (und der gleiche Benutzer-

name in den Datenbanken existiert) können Sie, wenn Sie in einer der Datenbanken eingeloggt sind, einfach zwischen den beiden Anwendungen wechseln.

Beim Klick auf den jeweiligen Link (siehe unten) öffnet sich die Partneranwendung in einem neuen Tab.

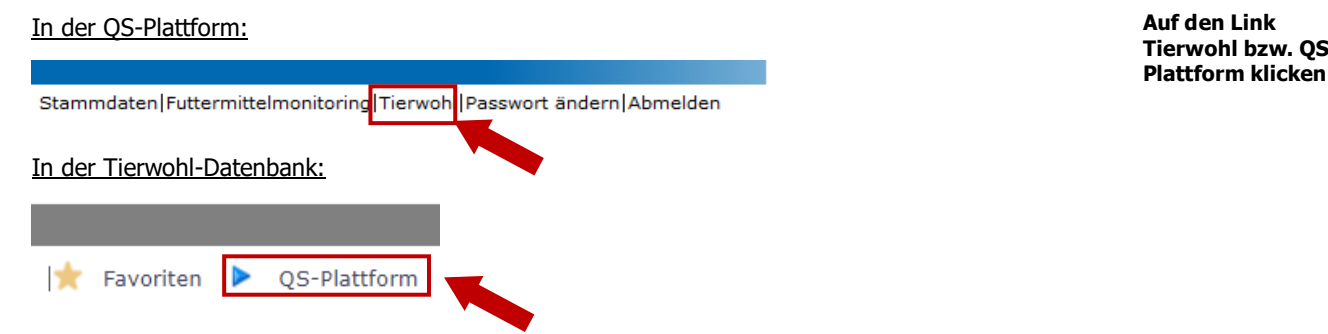

# <span id="page-4-1"></span>**4 Übertragung der Standortdaten aus der QS-Plattform in die Tierwohl-Datenbank**

### **Standortübertragung von QS nach Tierwohl**

Die bei der Vertragsunterzeichnung gemeldeten Standorte werden automatisch mit dem Systempartner in die Tierwohl-Datenbank übertragen. Sollen nachträglich weitere Standorte eines an der Initiative Tierwohl teilnehmenden Systempartners eine Lieferberechtigung erhalten, können Sie in der QS-Plattform unter **Stammdaten > Standorte** die Stammdaten der Standorte (inkl. Ansprechpartner) in die Tierwohl-Datenbank übertragen. Wie Sie die QS-Plattform verwenden, können Sie in der entsprechenden **[Anleitung](https://www.q-s.de/softwareplattform/anleitungen-und-schnittstellenbeschreibungen/anleitungen-und-schnittstellenbeschreibungen.html)** nachlesen.

Öffnen Sie dazu den Standortdatensatz und klicken Sie auf den Button an Tierwohl übertragen an Tierwohl übertragen  $\Box$  (oben rechts im Standortdatensatz).

Bitte achten Sie darauf, dass bei hinterlegten Ansprechpartnern im Standortdatensatz in der QS-Datenbank die Telefonnummer und E-Mail-Adresse eingepflegt ist, da sonst eine Fehlermeldung bei der Übertragung erscheint. Falls der Ansprechpartner bei der Initiative Tierwohl abweicht, können Sie dies im Anschluss der Übertragung in der Tierwohl-Datenbank ändern.

**Datenübertragung von QS nach Tierwohl**

QS-

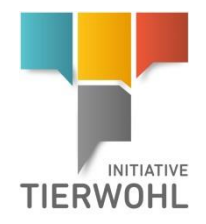

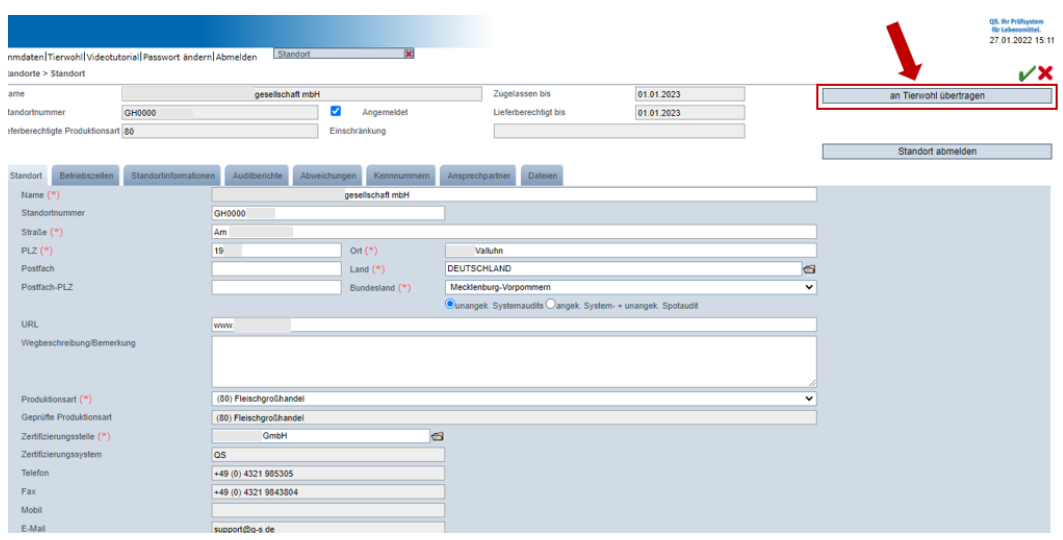

Hinweis: Wenn der Standort bereits in der Tierwohl-Datenbank vorhanden ist, erscheint kein Button mehr "an Tierwohl übertragen".

Im Anschluss können Sie in der Tierwohl Datenbank den Standort aufrufen, die Zertifizierungsstelle hinterlegen und den Standort anmelden (**siehe 5.3**). Zudem können Sie im Standort aus den vertraglich vereinbarten Tierarten auswählen und ein Häkchen bei den gewünschten Tierarten setzen. Die ausgewählten Tierarten werden in der öffentlichen Suchfunktion angezeigt.

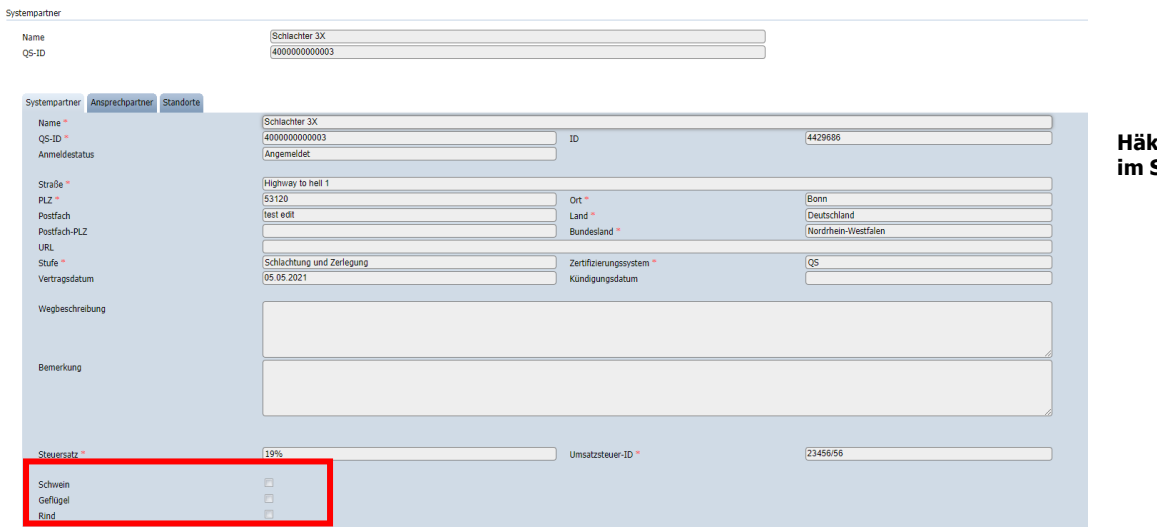

**Häkchen für Tierart im Standort setzen**

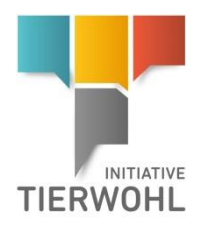

# <span id="page-6-0"></span>**5 Tierwohl-Datenbank**

**Tierwohl-Datenbank**

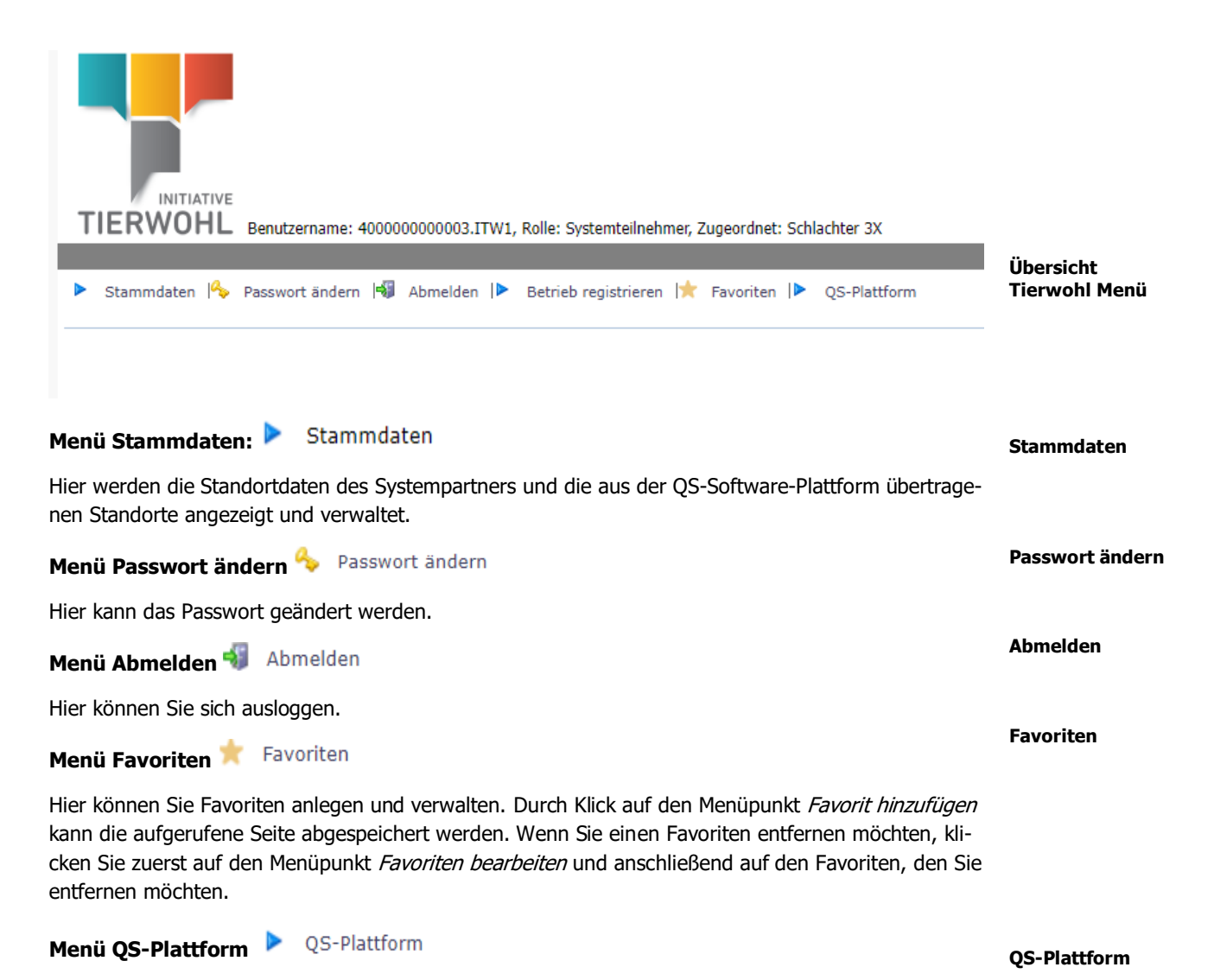

Hier können Sie zur QS-Plattform wechseln (wenn Sie über ein QS-Login verfügen und die Benutzernamen identisch sind).

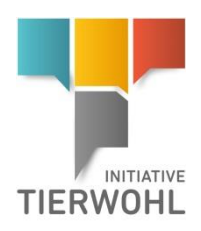

#### **Menü Menü Stammdaten**  $5.1$ **Stammdaten** INITIATIVE **TIERWOHL** Benutzername: 4000000000003.ITW1, Rolle: Systemteilnehmer, Zugeordnet: Schlachter 3X **Übersicht Menü Stammdaten**  Stammdaten I<sup>n</sup> Passwort ändern I<sup>n</sup> Abmelden I**>** Betrieb registrieren I<sup>n</sup> Favoriten I**>** QS-Plattform Þ b Standorte Systempartner **Menüpunkt System-5.1.1 Menüpunkt Systempartner partner**

<span id="page-7-0"></span>Hier können Sie Ihre Systempartnerdaten sehen und verwalten.

#### **Reiter Systempartner:**

Hier werden Ihre Stammdaten angezeigt und verwaltet.

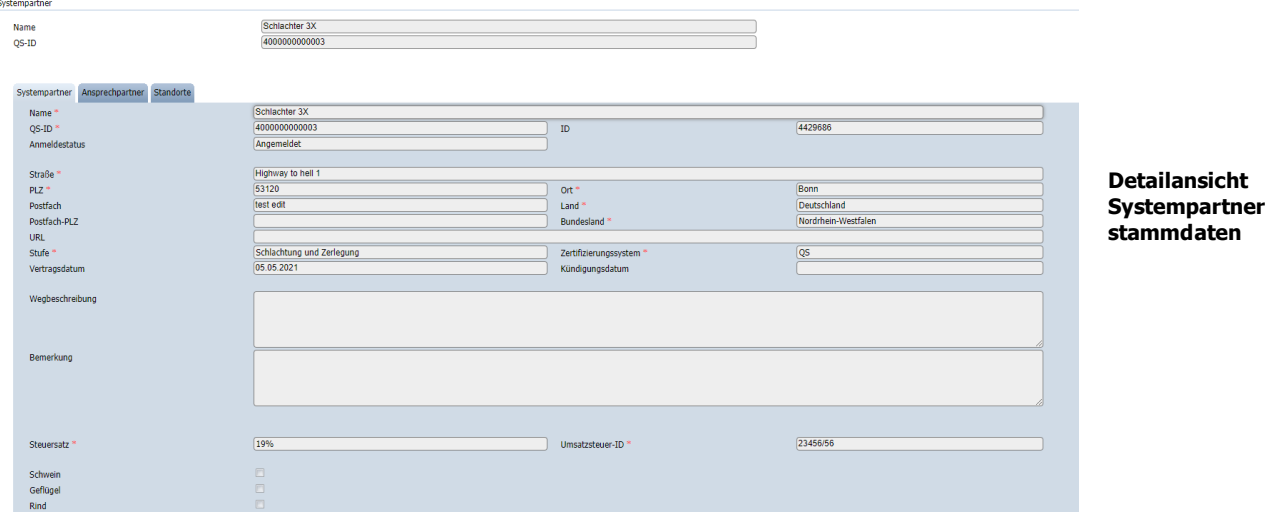

#### **Reiter Ansprechpartner:**

Hier werden die Ansprechpartner angezeigt und verwaltet.

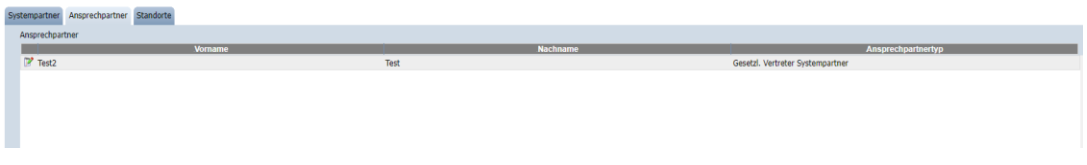

#### **Reiter Standorte:**

Hier werden die registrierten Standorte des Systempartners angezeigt und verwaltet. Auf den Button Bearbeiten **R** klicken und die Detailansicht eines Standortes kann geöffnet und die Standortdaten bearbeitet werden.

**Reiter Standorte**

**Reiter Systempartner**

**Systempartner-**

**Reiter Ansprechpartner**

Version: 30.09.2022 Status: • Freigabe Seite 8 von 14

**Änderung Stammda-**

**Menüpunkt Standorte**

**ten**

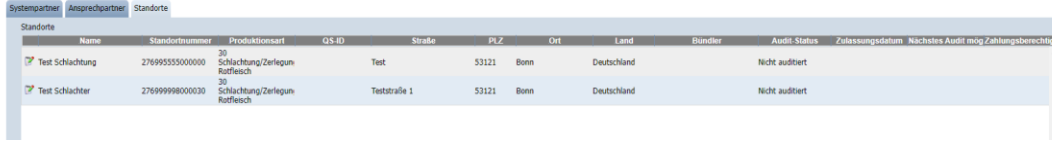

#### **Änderungen der Systempartner-Stammdaten**

Anpassungen der Stammdaten können Sie selbstständig vornehmen. Ändern Sie dafür die gewünschte Angabe und speichern die Änderung. Es erscheint die Meldung "Die von Ihnen gemachten Änderungen erfordern eine Freigabe seitens der Gesellschaft zur Förderung des Tierwohls in der Nutztierhaltung mbH (ITW). Ihre Änderung ist erst sichtbar, wenn sie freigegeben wurde. Bis zur Freigabe können die Daten nicht mehr verändert werden."

#### <span id="page-8-0"></span>**5.1.2 Menüpunkt Standorte**

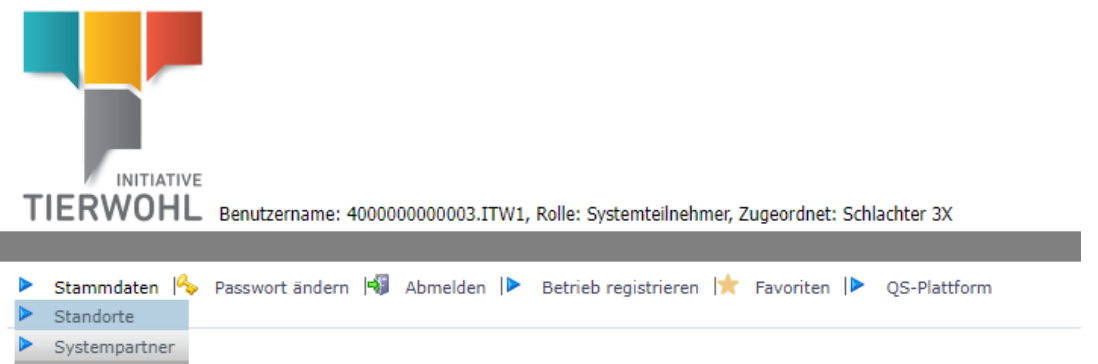

Hier werden Ihre registrierten Standorte angezeigt. Bevor Sie den Button Aktualisieren et klicken, können Sie Ihre Suche durch den Namen, die Standortnummer, die Produktionsart u.a. einschränken. Wenn Sie einen Platzhalter benötigen, geben Sie bitte dafür ein Prozentzeichen (%) ein.

**Standortsuche**

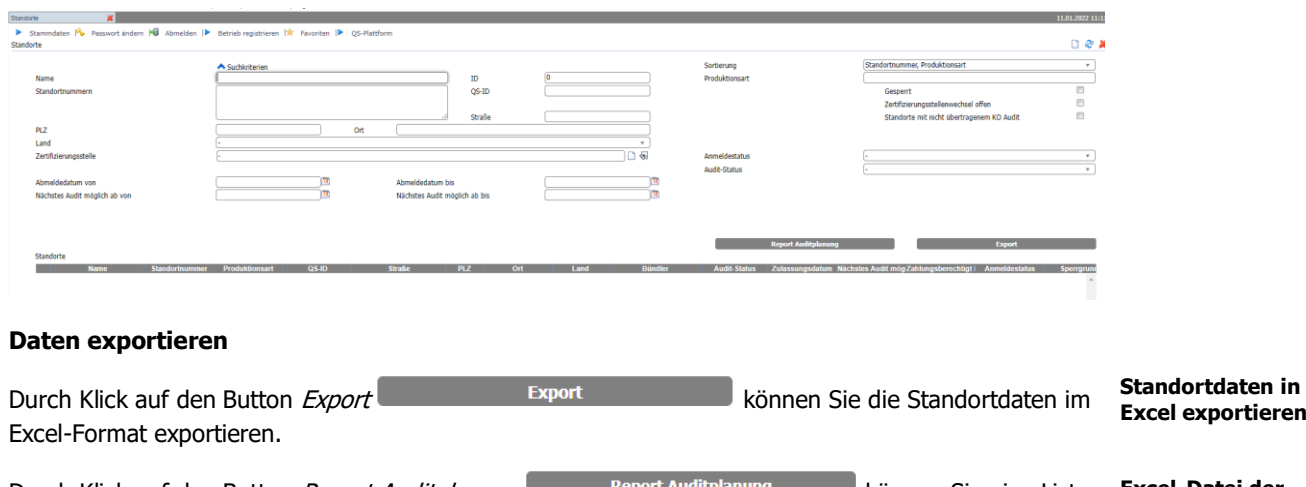

Durch Klick auf den Button *Report Auditplanung* Report Auditplanung können Sie eine Liste mit Standorten, die auditiert werden, als Excel-Datei exportieren.

**Excel-Datei der Standorte mit Auditerlaubnis exportieren**

![](_page_9_Picture_0.jpeg)

### **Detaildatensatz Standort**

Durch Klicken auf den Button Bearbeiten können Sie die Detailansicht des Standortes öffnen.

#### **Reiter Standort:**

Unter dem Reiter Standort werden die Standortdaten angezeigt und verwaltet. Zusätzlich wird hier u.a. der Anmeldestatus angezeigt.

![](_page_9_Picture_78.jpeg)

#### **Reiter Auditdaten/Sperren:**

Unter diesem Reiter werden die Auditdaten und aktuellen Sperren angezeigt.

![](_page_9_Picture_79.jpeg)

#### **Reiter Auditdaten/ Sperren**

### **Detaildatensatz Standort**

**Reiter Standort**

![](_page_10_Picture_0.jpeg)

#### **Reiter Auditberichte:**

Unter diesem Reiter werden die Auditberichte des Standortes angezeigt.

![](_page_10_Picture_138.jpeg)

#### **Reiter Ansprechpartner:**

Hier werden die Ansprechpartner angezeigt und verwaltet.

![](_page_10_Picture_139.jpeg)

**Button Anmelden**

Hier kann ein Standort mit dem Status "Anmeldung möglich" und eingetragener Zertifizierungsstelle angemeldet werden.

**Button Abmelden**

Hier kann ein Standort abgemeldet werden.

Wechsel Zertifizierungsstelle **Button Wechsel Zertifizierungsstelle**

Abmelden

Hier kann die Zertifizierungsstelle für den Standort gewechselt werden, wenn der Standort bereits im Zustand "angemeldet" ist.

#### **Änderungen der Standort-Stammdaten**

Anpassungen der Stammdaten können Sie selbstständig vornehmen. Ändern Sie dafür die gewünschte Angabe und speichern die Änderung. Es erscheint die Meldung "Die von Ihnen gemachten Änderungen erfordern eine Freigabe seitens der Gesellschaft zur Förderung des Tierwohls in der Nutztierhaltung mbH (ITW). Ihre Änderung ist erst sichtbar, wenn sie freigegeben wurde. Bis zur Freigabe können die Daten nicht mehr verändert werden."

**Reiter Ansprechpart-**

**ner**

**Reiter Auditberichte**

**Button: Abmelden**

**Button: Wechsel Zertifizierungsstelle (Standort im Zustand angemeldet**

**Änderung Stammdaten**

![](_page_11_Picture_0.jpeg)

# <span id="page-11-0"></span>**Aktion Auswahl/ Wechsel Zertifizierungsstelle**

#### **Standort vor dem Zustand "angemeldet":**

Solange der Standort noch nicht im Zustand "angemeldet" ist, kann die Zertifizierungsstelle durch den

Auswahl Button **beim Feld Zertifizierungsstelle ausgewählt oder angepasst werden.** Feld "Zertifizierungsstelle" in der Detailansicht des Standortes:

Zertifizierungsstelle \*

Klicken Sie auf den Button *Aktualisieren*  $\mathbb{C}$  um die Zertifizierungsstellen anzuzeigen und klicken

![](_page_11_Picture_238.jpeg)

![](_page_11_Picture_239.jpeg)

Die ausgewählte Zertifizierungsstelle erscheint im Feld und die Auswahl wird bestätigt durch Klick auf den Button OK.

### **Standort nach dem Zustand "angemeldet":**

Wenn der Standort im Zustand "angemeldet" ist, können Sie die Zertifizierungsstelle nur durch Klick auf den Button *Wechsel Zertifizierungsstelle* eine Wechsel Zertifizierungsstelle ändern.

Klicken Sie dazu im Detaildatensatz Standort auf den Button Auswahl aund wählen Sie die neue Zertifizierungsstelle aus.

### **5.3 Aktion Standort anmelden**

Der Button Anmelden **Erstehn Eine Anmelden** erscheint im Detaildatensatz Standort, wenn der Standort im Zustand "**Anmeldung möglich**" ist. Anschließend wird das Anmeldedatum im Reiter Standort automatisch mit dem aktuellen Datum gefüllt und der Zustand auf "**angemeldet**" gesetzt.

## **Aktion Standort wiederanmelden (nach Abmeldung)**

Ein in der Vergangenheit angemeldeter Standort kann wiederangemeldet werden. Nach dem Klicken auf den Button *Wiederanmelden* Wiederanmelden wird das Anmeldedatum automatisch mit dem aktuellen Datum gefüllt und der Zustand auf "angemeldet" gesetzt.

### **5.5 Aktion Standort abmelden**

Möchte ein Betrieb die Teilnahme an der Initiative Tierwohl kündigen, können Sie durch Klick auf den Button Abmelden abmeisten abmelden in der Detailansicht des Standorts den Standort entweder sofort abmelden, oder ein Abmeldedatum (=Kündigungsdatum) in der Zukunft eintragen. Der Standort wird dann zum hinterlegten Abmeldedatum endgültig abgemeldet.

**Anmeldung Standort**

**Wiederanmeldung Standort (nach Abmeldung)**

#### **Abmeldung Standort**

Version: 30.09.2022 Status: • Freigabe Seite 12 von 14

**Auswahl/Wechsel Zertifizierungsstelle**

![](_page_12_Picture_0.jpeg)

![](_page_12_Picture_98.jpeg)

![](_page_12_Picture_99.jpeg)

Hinweis: Für die Abmeldung des letzten angemeldeten Standortes eines Systemteilnehmers wenden Sie sich bitte an die Trägergesellschaft.

## **Öffentliche Suchfunktion**

Die öffentliche Suchfunktion kann ohne Login aufgerufen werden. Mit dieser Funktion können lieferberechtigte Standorte gesucht und angezeigt werden.

**Schritt 1:** Im ersten Schritt können Sie die **Stufe** (Landwirtschaft, Schlachtung/Zerlegung, Zwischenhändler oder Verarbeitung) auswählen.

![](_page_12_Picture_100.jpeg)

### Wenn Sie die Stufe "Landwirtschaft" ausgewählt haben, können Sie nach Produktionsart filtern:

#### **Öffentliche Suchfunktion**

![](_page_13_Picture_0.jpeg)

![](_page_13_Picture_66.jpeg)

Wenn Sie die Stufe "Schlachtung/Zerlegung", "Zwischenhändler" oder "Verarbeitung" ausgewählt haben können Sie nach Namen, QS-ID, PLZ, Ort oder Land filtern.

![](_page_13_Picture_67.jpeg)

![](_page_13_Picture_68.jpeg)

**Gesellschaft zur Förderung des Tierwohls in der Nutztierhaltung mbH** GF: Dr. Alexander Hinrichs, Robert Römer Schwertberger Straße 14 53177 Bonn Tel +49 228 35068-0

Fax +49 228 35068-10 [Info@initiative-tierwohl.de](mailto:Info@initiative-tierwohl.de)